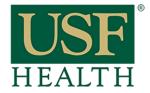

## Turnitin LTI Settings

College of Nursing

Go to your course and open the assignment that has the **Turnitin LTI**.

1) Click on Settings

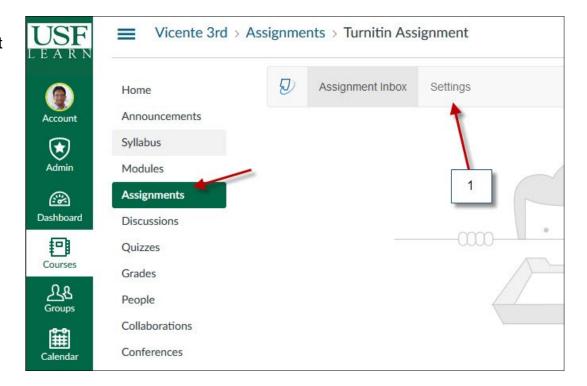

- 2) Add any other instructions for the assignment
- This setting will allow any file type to be submitted
- 4) NOTE: These dates are sync to the due dates that were selected when the assignment was created in Canvas. If no due date is set in Canvas then you will be able to modify this due date in Turnitin.

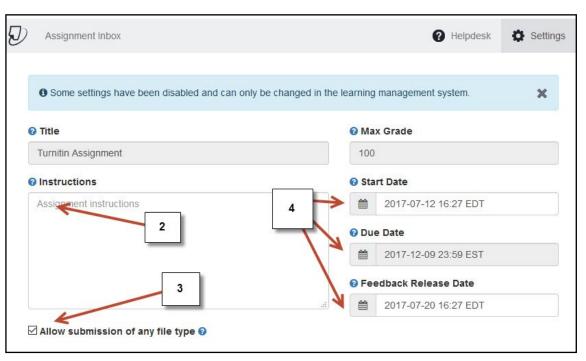

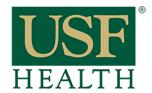

## **Turnitin LTI Settings**

College of Nursing

- 5) Open "Optional Settings" to access the advance options
- 6) If you select "Standard paper repository" the paper will be included in the database (Summative)
- 7) If you want this submission to be only a Draft (Formative) select "Do not store the submitted papers"

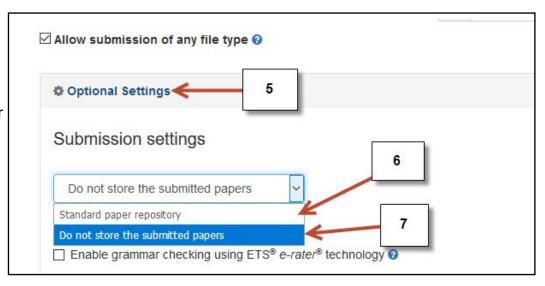

## Step 8 and 9 Select desired options

10) DO NOT USE THIS OPTION (Rubrics need to be added within Canvas)

**11) Compare against** Select desired options

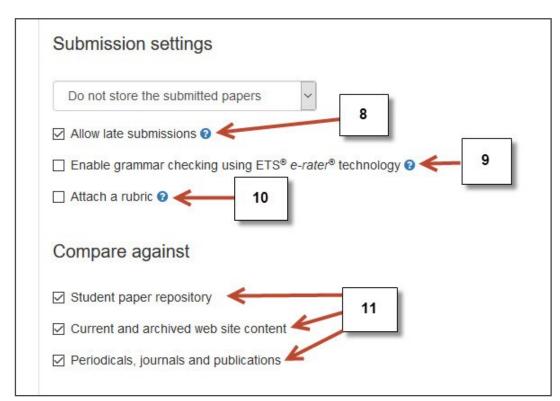

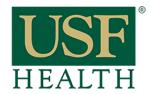

## Turnitin LTI Settings

College of Nursing

12) NOTE: Make sure you select the correct setting to allow students to resubmit their papers

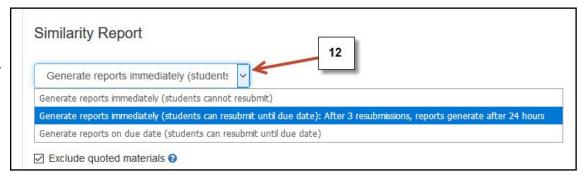

- 13) Select <u>Yes</u> to allow students to view their Similarity Report
- **14)** Select any of these options if desired
- **15)** Select this option if desired
- **16)** Select **YES** if you would like to save this settings as your defaults for future assignments

NOTE: if you save this setting this will become the new default Turnitin setting for new assignments from now on until you save a new setting

17) Submit to save

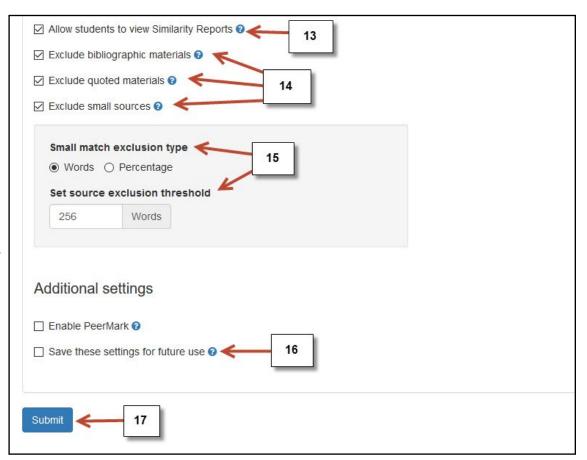